# **MX Notify Quick Start Guide**

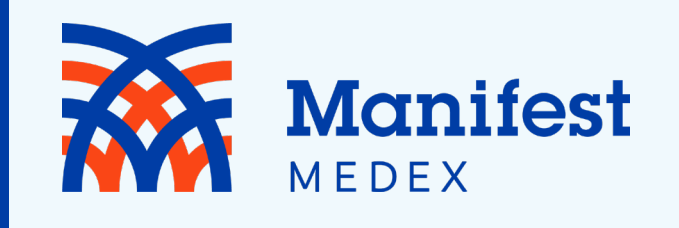

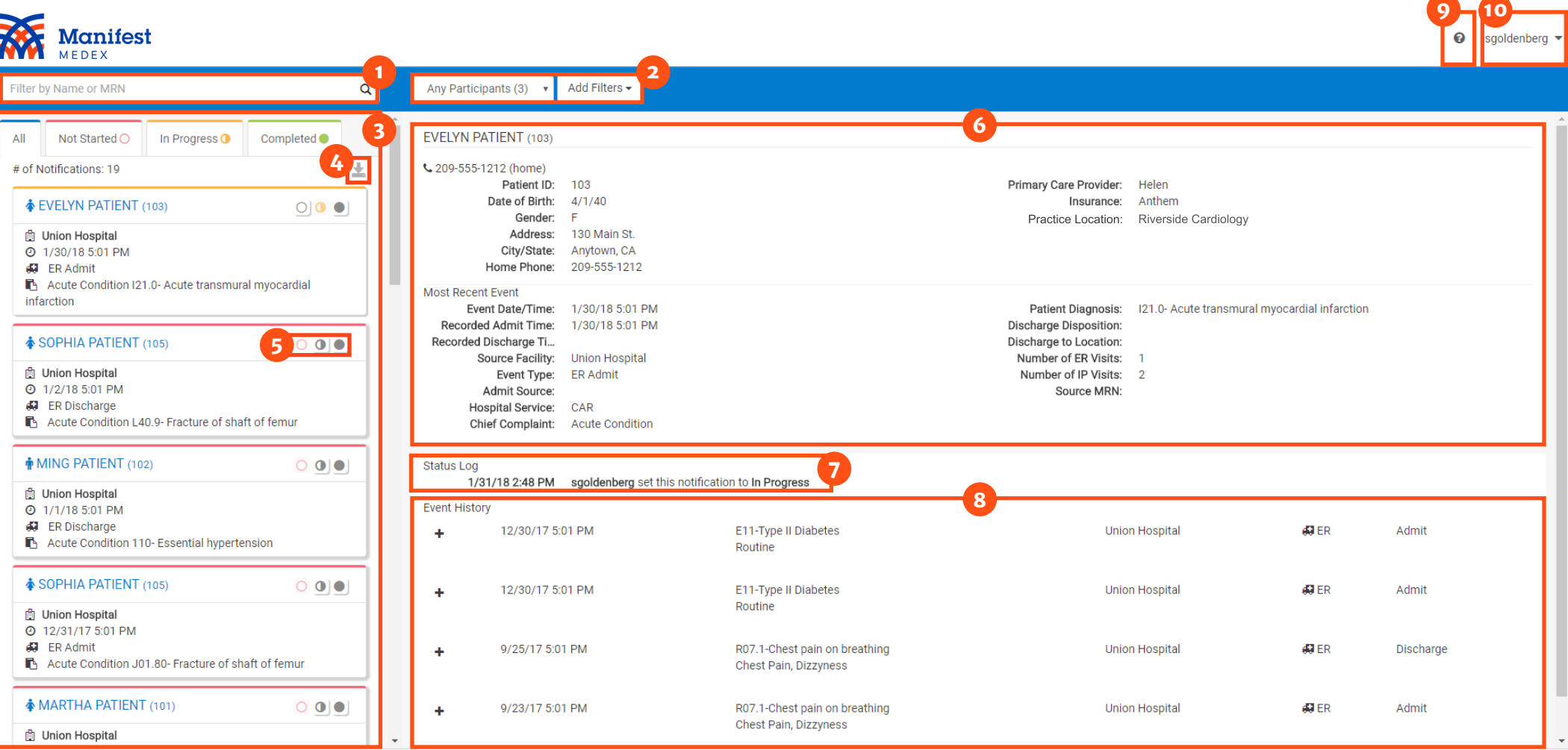

- Apply a Filter Conduct a Search View a List of Notifications
- Download the Notifications Summary
- Mark Workflow Status
- Access the Full Notification

Status Log

View Prior Events Settings Get Help

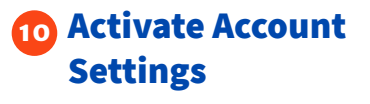

# **MX Notify**  Quick Start Guide

### If you want to:

#### Conduct a Search **1**

#### Apply a Filter **2**

#### View a List of Notifications **3**

### Download the Notifications Summary **4**

View Workflow Status

**5**

*MX Notify was developed to provide an easy to use interface for clinicians to access notifications for their patients. It is available at prompt.manifestmedex.org*

## Use this approach:

A user can use the search box to filter results by patient name or MRN (Patient ID). The Patient ID or MRN is pulled from the patient panel submitted by the participant. If a user prefers to search for the MRN of the source facility (i.e., where the event took place), he/she can use the **Add Filters** drop-down and apply a filter for **Source MRN**.

There are a variety of filters that can be used in MX Notify to improve the view of notifications. First, if a user has access to more than one participant (i.e., if he/she has submitted more than one patient panel), he/she can click the **Participant** drop-down to see notifications from a single Participant or all (Any Participants). Additionally, a user can filter by specific data elements in the notification using the **Add Filters** drop-down (e.g., number of ER visits, Diagnosis, Chief Complaint, PCP, Event Type). This feature allows the user to apply specific search criteria to the notifications view. For example, a user could search for frequent ED utilizers by using the filter **Number of ER Visits** and set up the desired criteria (e.g., display notifications for patients who have been to the ED more than 3 times by entering >3 in open field).

The notifications preview provides a quick summary of the following items:

- Gender
- Name
- MRN/Unique identifier assigned by you (the Participant)
- The date and time of the encounter/event
- The notification event type
- The **Patient Complaint** followed by the **Diagnosis**  if provided

One of the buttons in the upper right corner of the notifications preview section is the **Download** button. This allows you to download all notifications or a list of notifications that have been selectively filtered (up to a maximum of 500 notifications). The downloaded notifications are saved as a comma separated file (.csv), which will open in Microsoft Excel. This feature allows the user to download notifications at any time based on his/her selected criteria and share data with outside users or care teams, add additional data to the spreadsheet and more.

MX Notify was created to be lightweight and intuitive. Three basic workflow statuses were created: Not Started, In Progress, and Completed, to allow users to track actions taken during care coordination. Each status corresponds to the respective tab in the notifications preview screen and will also be recorded in the **Status Log** section of the full notification view.

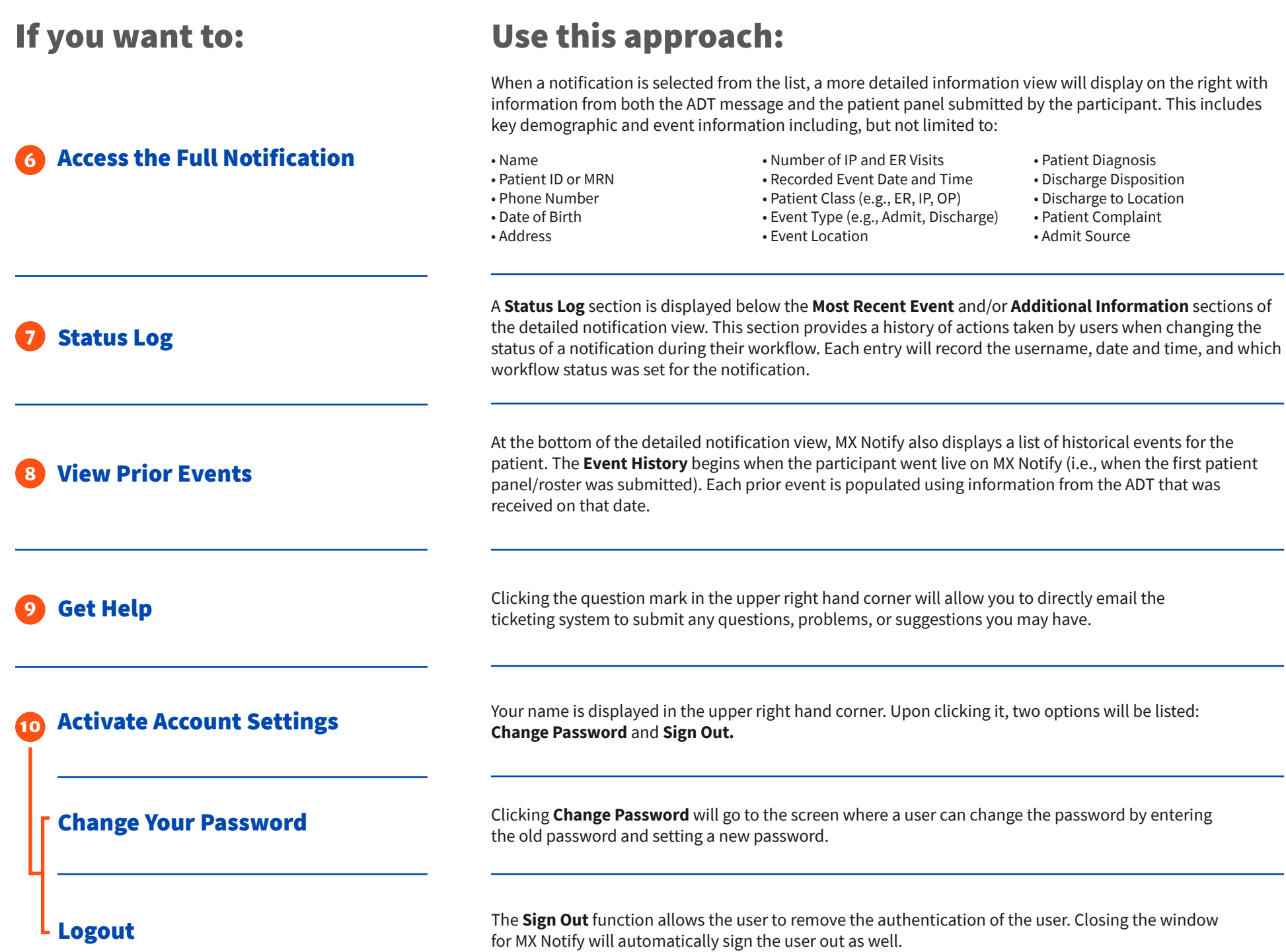